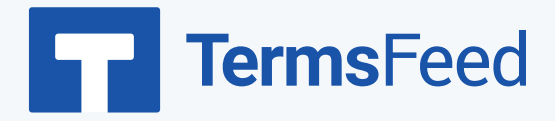

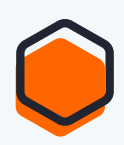

## **How to Add a Privacy Policy page**

## **on Blogger**

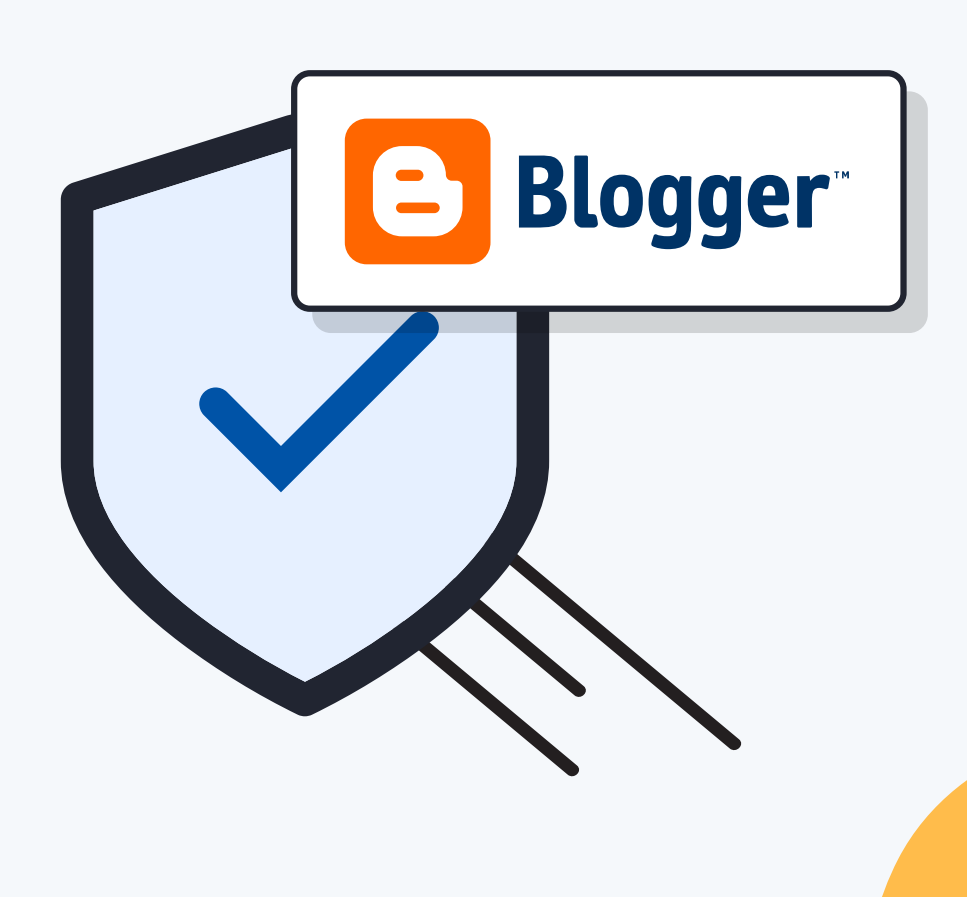

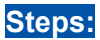

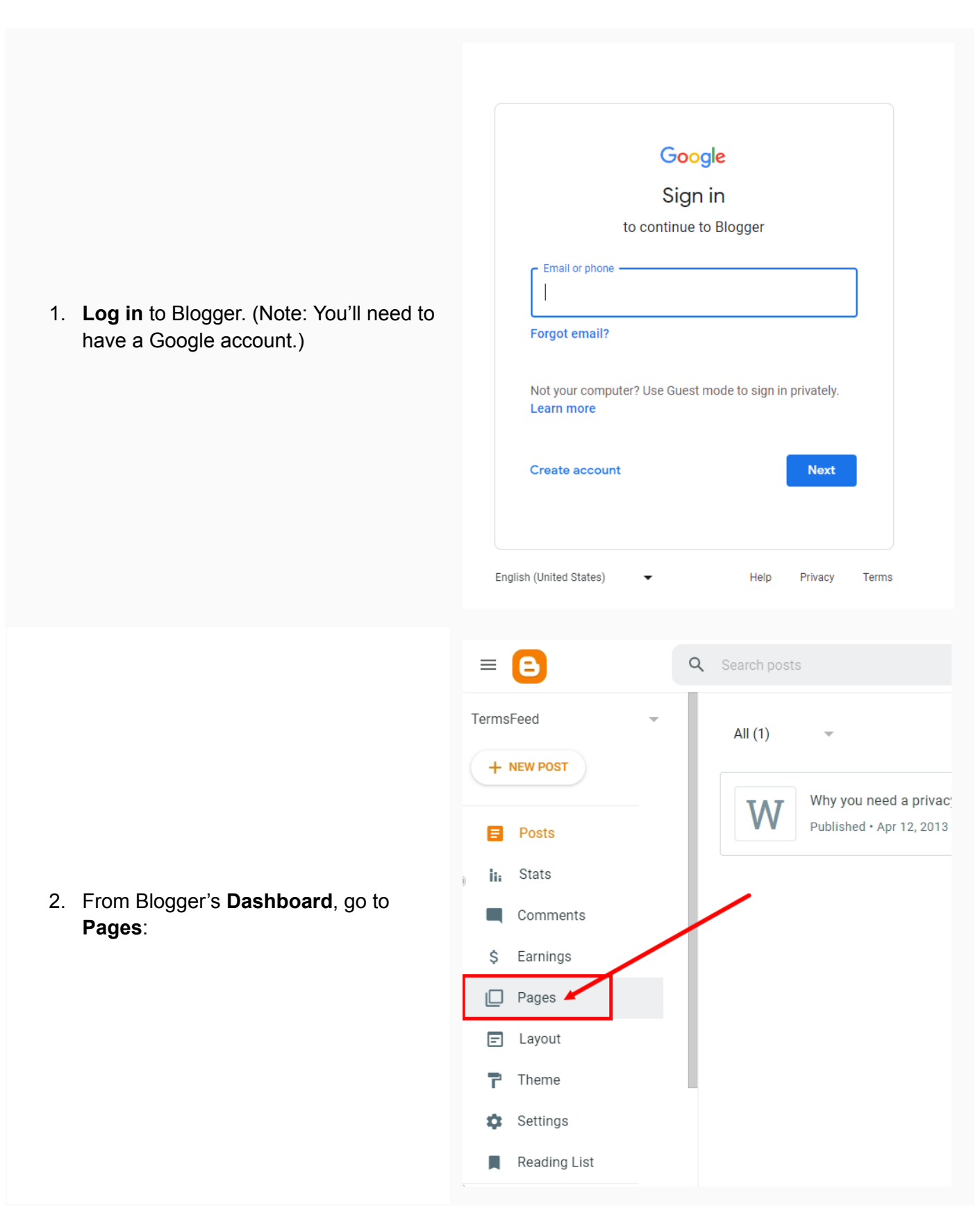

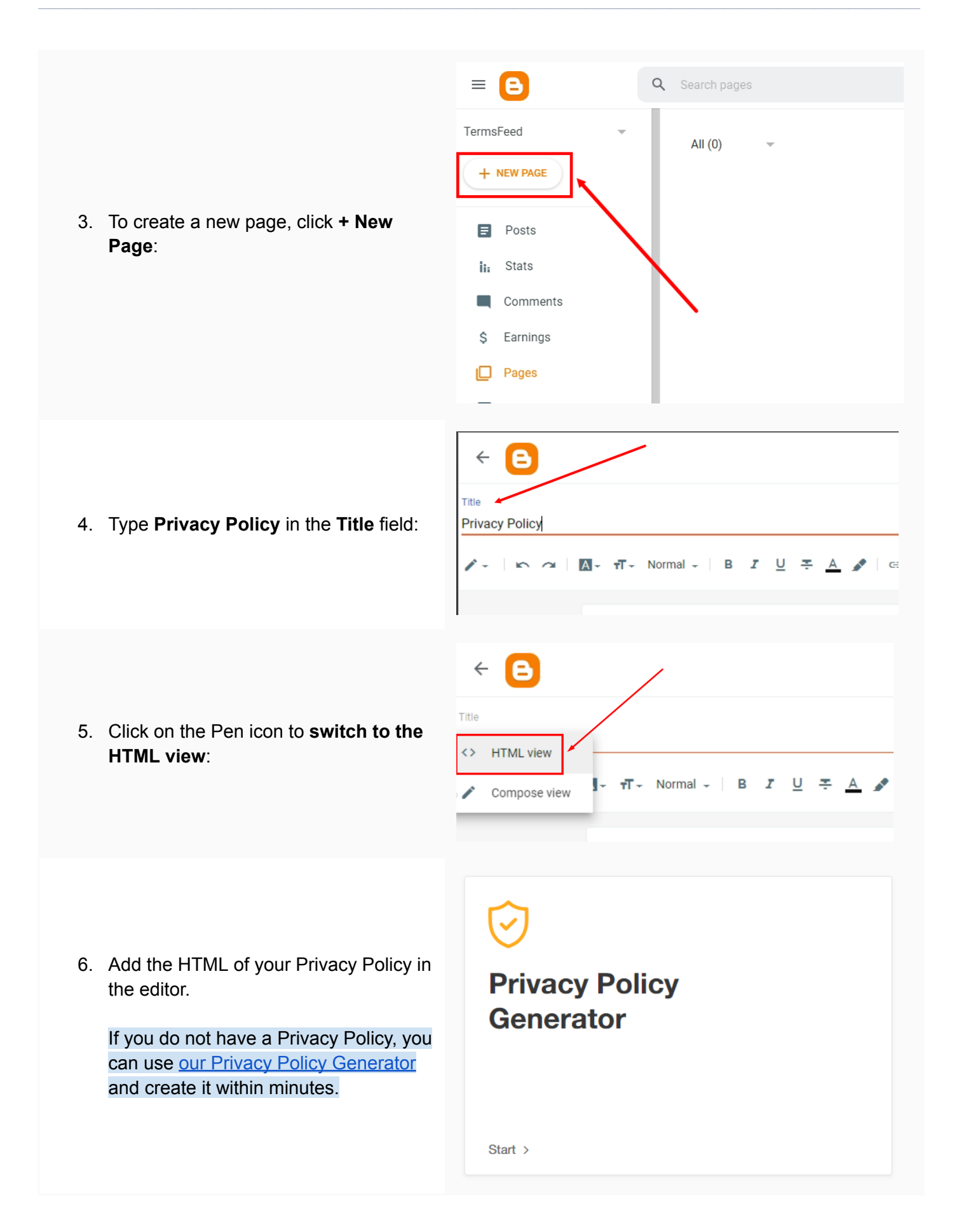

7. Once you have the Privacy Policy created by TermsFeed, let's get the policy text. Under the **Copy your Privacy Policy** section, click on **Copy this to clipboard**:

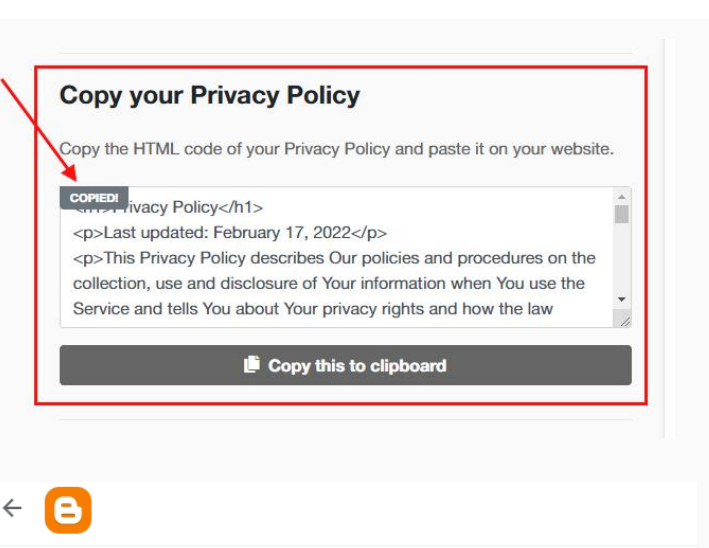

8. Go back to the Blogger page editor and **paste the HTML code**:

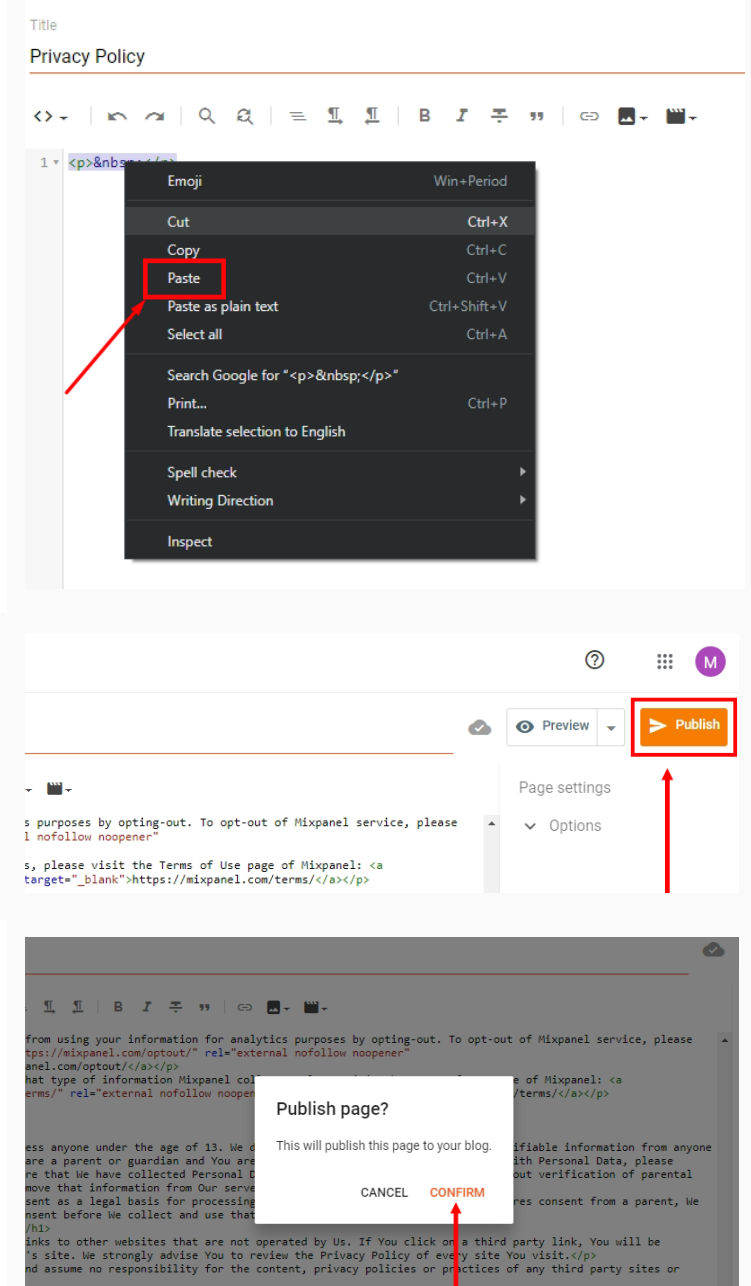

olicy</h1><br>Policy from time to time. We will notify You of any changes by pos<mark>ting the new Privacy Policy on this</mark>

**Confirm**:

10. A dialog window will open. Click

9. Click **Publish**:

11. Your page is published, but not yet shown on your website. In order to show your Privacy Policy page, proceed to **Layout**:

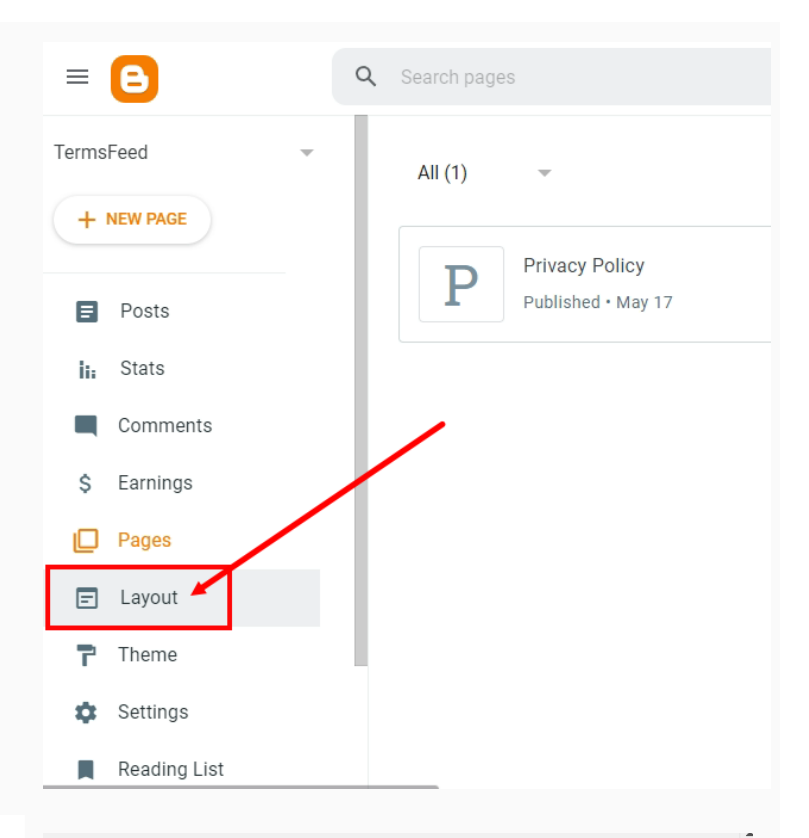

- 12. On the Layout page, find the place for your Privacy Policy page. You can add it to:
	- The **Pages List (Top) navigation menu**, or
	- The **Sidebar** menu

For this example, we've used the **Sidebar** menu. Click on the **+ Add a Gadget**:

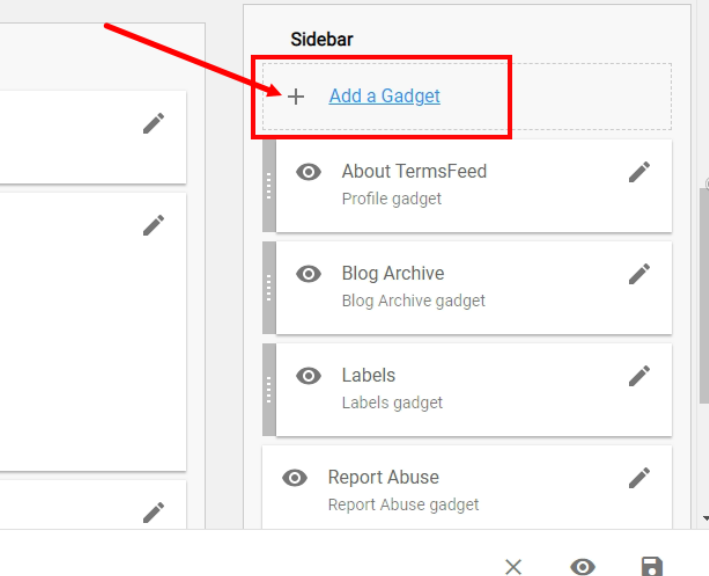

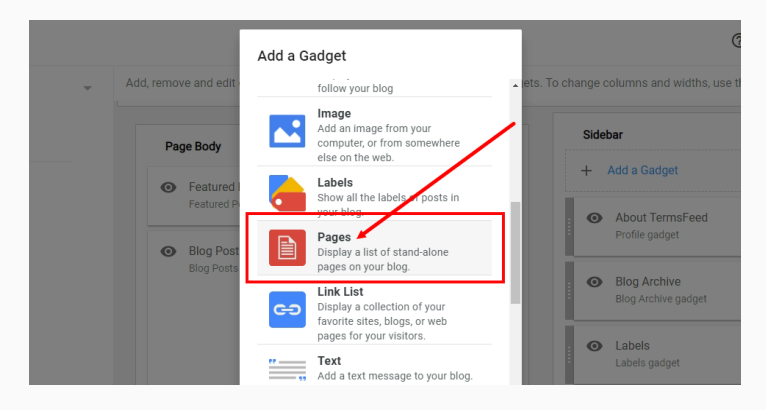

13. When the **Add a Gadget window** opens, **scroll down and click Pages**: 14. The **Configure Page List** window will show. Make sure that **Show this widget** is active. The **Title** field is optional, but it's a good idea to name your list. For example: **Legal**.

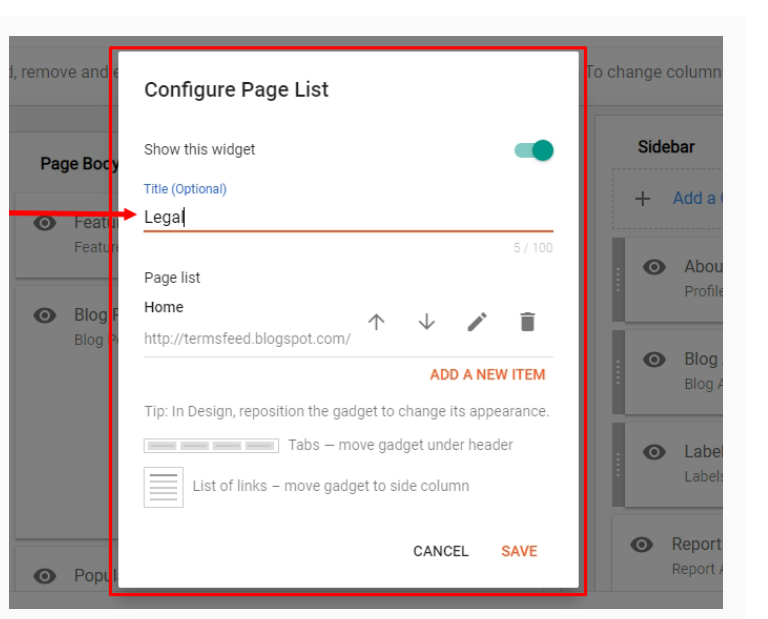

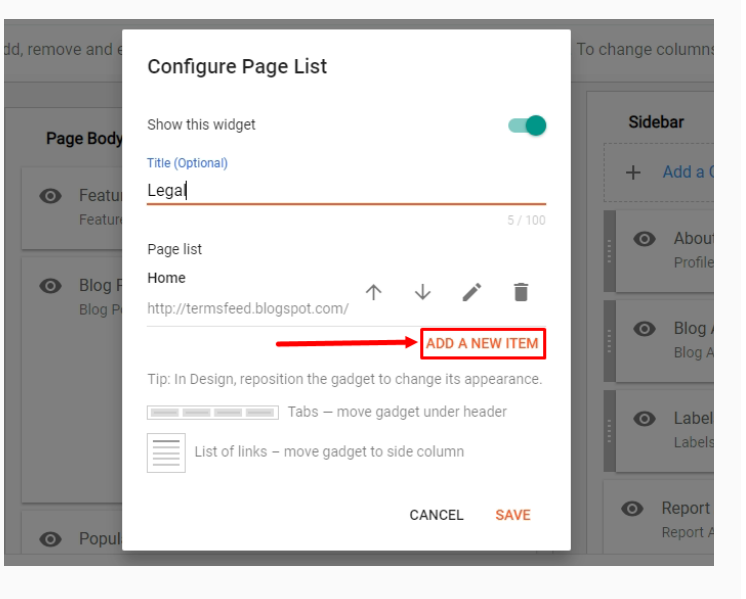

15. Under **Page List**, click **Add a New Item**:

16. A new window will open. Under the **Page name**, **select the Privacy Policy page** you just created. **The Page URL field will be filled automatically**.

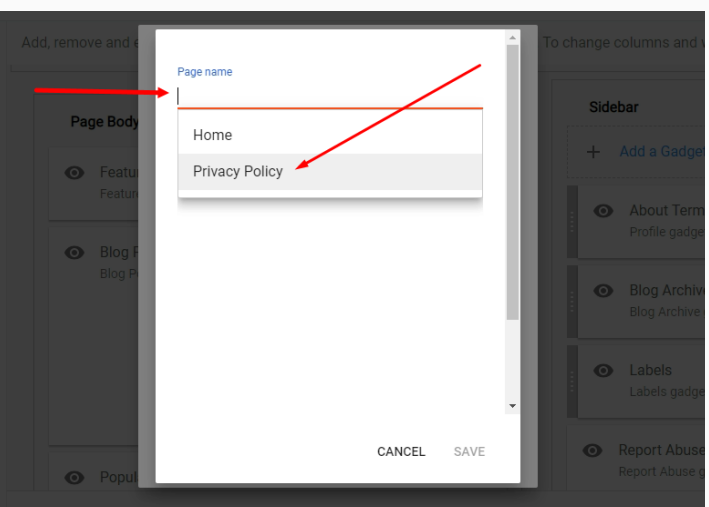

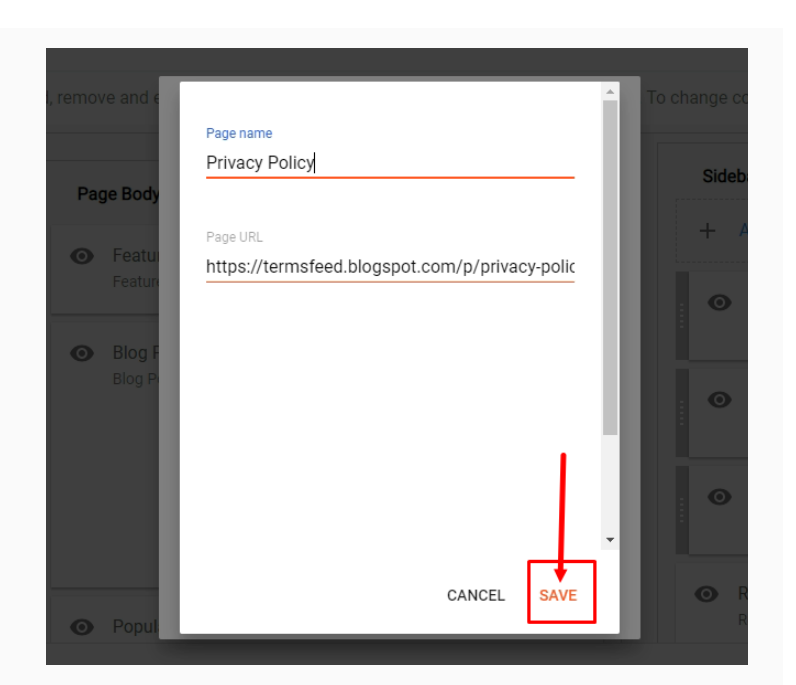

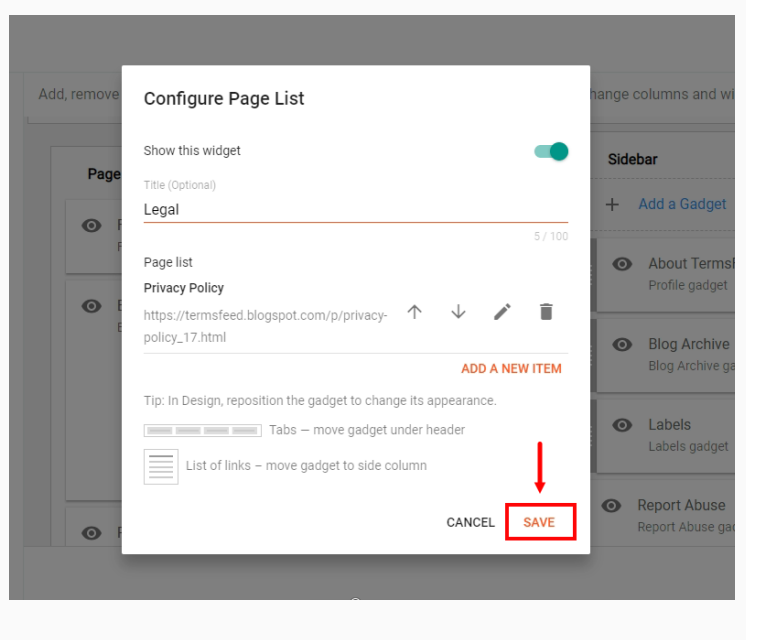

18. Click Save again:

17. Click Save:

19. Your widget is successfully updated. Click the Save icon at the bottom right corner:

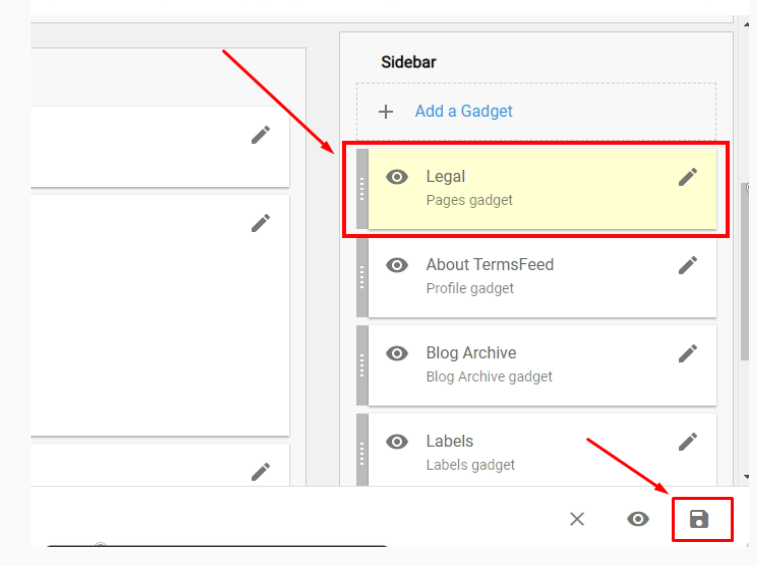

log. Click and drag to rearrange gadgets. To change columns and widths, use the Theme Designer.

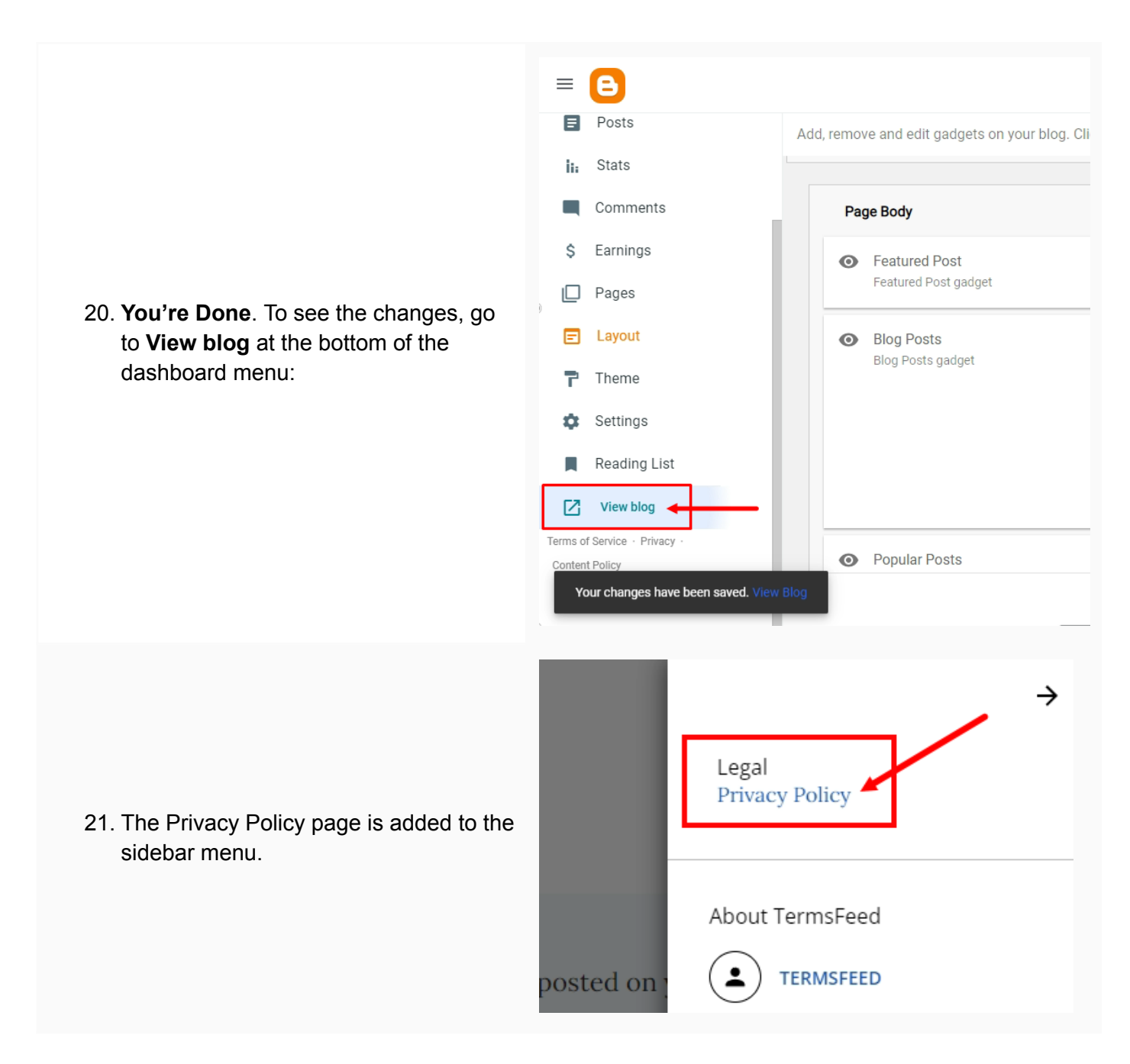

You're done!

## FF TermsFeed

## Legal compliance is now a breeze.

All-in-one compliance software that helps businesses get (and stay!) compliant with the law (GDPR, CCPA+CPRA, CalOPPA, and many more).